## **آموزش استفاده از اينترنت به صورت offline**

**اگر شما در هزينه هاي خود جهت اتصال**

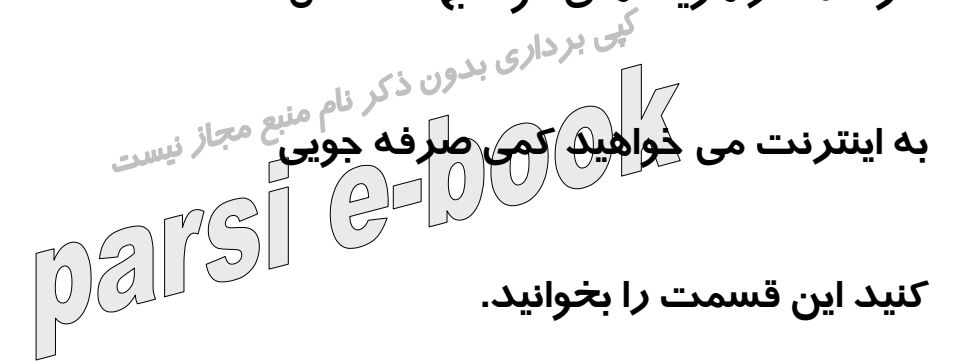

**در اين قسمت ما قصد داريم به معرفي فعاليتهايي كه شما مي توانيد**

**در حالت Offline انجام دهيد بپردازيم ولي Offline چيست و چه**

**تفاوتي با Online دارد؟**

**ما در اينترنت با دو اصطلاح Online و Offline روبه رو هستيم،**

**هنگامي كه شما به اينترنت متصل هستيد اصطلاحاً به شما مي گويند**

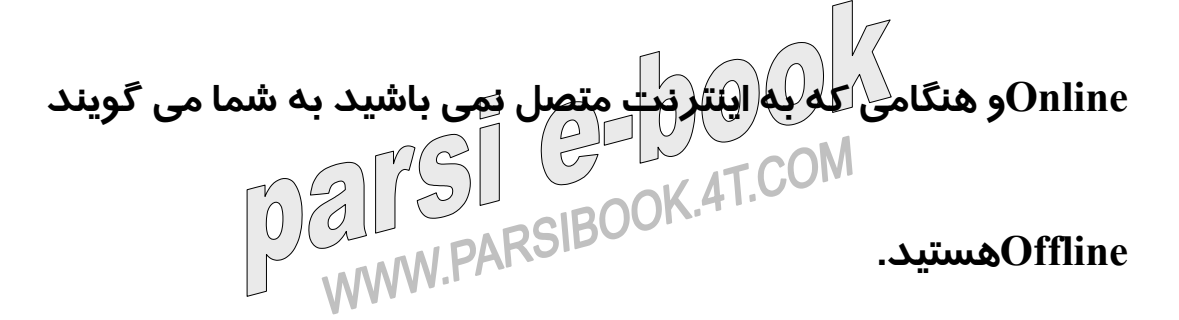

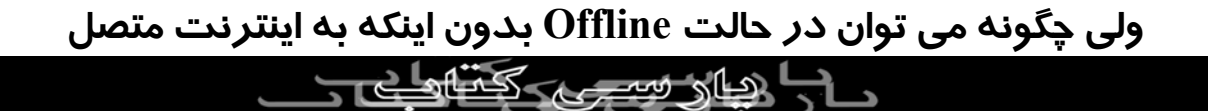

**بود از آن استفاده كرد؟ براي رسيدن به جواب اين سؤال با ما همراه**

**شويد.**

**نكته: يكي از پيشپا افتاده ترين كارهايي كه شما مي توانيد در حالت**

Offline**انجام دهيد تايپ و ويرايش نامه هايي است كه مي خواهيد**

Email**نماييد.**

**بررسي صفحات وب يكي از روشهايي كه شما براي بررسي صفحات**

**وب در حالت** Offline **مي توانيد انجام دهيد ذخيره سازي آنها در**

**حالت** Online **و مطالعه در حالت** Offline **است. ولي آيا بايد هر بار**

**كه به اينترنت متصل مي شويم صفحات مربوطه را، براي دسترسي به اطلاعات به روز، مجدداً ذخيره نماييم؟ براي به روز كردن**

**صفحات لازم نيست كه شما هر بار آنها را ذخيره كنيد، مرورگر**

لاصلا فيستهين

Explorer Internet**امكانات مناسبي را در اختيار شما قرار مي دهد تا**

**در هر بار اتصال به اينترنت، عمل به روزسازي به صورت اتوماتيك**

**انجام پذيرد. براي اين كار ابتدا سايت مورد نظرتان را فعال نموده و از منوي**

Favorite**گزينه** Favorites to Add **را براي باز شدن كادر محاوره اي**

Favorite Add**انتخاب كنيد.**

**گزينه** Offline Available Make **را در پنجره باز شده انتخاب كرده و**

**كليد** OK **را انتخاب نماييد.**

**بعد از چند لحظه عمل** download **صفحه وب مورد نظر براي**

**استفاده در حالت** Offline **به پايان مي رسد. حالا شما مي توانيد**

**اينترنت را قطع كرده و به بررسي صفحه وب بدون هيچ استرسي بپردازيد. براي اين منظور در حالت** Offline **مرورگر خود را باز كرده**

**و در كادر محاوره اي** Conect **گزينه** WorkOffline **و يا كليد** Cancel

**را انتخاب نماييد.**

**بعد از اينكه صفحات مورد نظرتان را** download **كرده و به صورت** Offline**بررسي نموديد، به سادگي مي توانيد اين صفحات را به روز نماييد، به اين عمل** Synchronize **گفته مي شود. براي به روز سازي در حالت** Online **گزينه** Synchronize **را از منوي** Tools**انتخاب كنيد تا كادر محاوره اي** Synchronize to Items **بازگردد. در پنجره فوق كليد** Synchronize **را كليك كنيد تا كليه صفحه هاي** download **شده به روز گردند. شما مي توانيد اسامي اين سايتها را در ليست پنجره فوق مشاهده نماييد.**  $200$ **چگونگي اعمال تنظيمات دقيق بر نحوه به روز رساني صفحات وب يكي از تنظيماتي كه شما مي توانيد در اعمال فرايند به روز سازي**ا های سب

**چگونه صفحات** download **شده را به صورت مداوم به روز نماييم؟**

**4** 

**صفحات وب** download **شده انجام دهيد تنظيم يك زمان بندي**

**خاص براي به روز سازي است. اين زمان بندي مي تواند به صورت**

**كلي براي همه صفحات** download **شده باشد و يا بر روي يك صفحه**  $\frac{1}{\sqrt{2}}$ **خاص اعمال گردد.**

**براي اين منظور در كادر محاوره اي** Synchronize to Iteme **بر روي**

**كليد** Setup **كليك كنيد و يك برنامه زمان بندي روزانه، هفتگي و يا**

**ماهانه را به صورت كلي براي تمام صفحات** download **شده تنظيم**

**نماييد.**

**ولي اگر مي خواهيد براي يك سايت برنامه زمانبندي خاصي، براي به**

**روزسازي تنظيم نماييد، سايت مربوطه را در پنجره** to Item

 Synchtronize**انتخاب كرده و بر روي كليد** Propeties **كليك كنيد تا**  $\overline{\mathcal{L}}$ **كادر محاوره اي** Properties Page Home Current My **در روي صفحه**

**نمايش ظاهر گردد.**

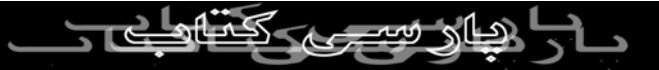

**در كادر محاوره اي فوق بر روي** download **كليك كرده تا تنظيمات**

**مربوط به آن در روي صفحه نمايش ظاهر شود. در قسمت**

 Pages download**شما مي توانيد تعداد صفحات لينك شده به صفحه** download**شده را مشخص كنيد.**  $\frac{1}{2}$ 

**نكته: اعداد وارد شده در قسمت** Pages Download **تأثير زيادي در**

**تعداد صفحات لينك دارد. در صورتي كه مثلاً عدد ۲ را در كادر**

**مربوطه وارد كنيد كليه صفحات لينك شده به صفحه** download

**شده نيز انتقال مي يابند و در صورتي كه عدد ۳ را وارد كنيد كليه**

**صفحات متصل به صفحات لينك شده به صفحه اصلي نيز** download

**مي شود.**

**ارسال و دريافت**Email **ها به صورت** Offline

**يكي از بهترين استفاده هايي كه شما مي توانيد از قابليت** Offline

**نماييد ارسال و دريافت** Email **است. براي اين كار دو روش را به**

**شما معرفي مي نماييم.**

**اولين راه پيشنهادي باز كردن برنامه** Express Outlook **در حالت**

Offline**و انتخاب گزينه** Options **براي باز شدن كادر محاوره اي**

Options**است. در كادر محاوره اي ظاهر شده بر روي عنوان** Send

**كليك كنيد و گزينه** Immediately Messages Send **را فعال سازيد.** 

**حالا با خيال راحت متن نامه خود را در برنامه** Express utlook٠ **به**

**صورت** Offline **تايپ كرده و بر روي كليد** Send **كليك كنيد.**

**كليه**Email **هاي نوشته شما در يك مرحله (در زمان اتصال به**

**اينترنت) به آدرسهاي مورد نظر شما ارسال مي گردد.**

**دومين راه پيشنهادي فكر مي كنيم بهتر باشد در اين روش نيز شما با كادر محاوره اي** Options **شروع به كار مي نماييد با اين تفاوت كه به**

**جاي انتخاب عنوان** Send **بر روي عنوان** Connection **كليك كرده و**

**.سازيد فعال را** Hang Up After Sending and Receiving **گزينه**

## **اين روش بزرگترين مزيتش اين است كه هنگام دريافت** Email **به**

**اينترنت متصل مي شويد و بعد از دريافت، ارتباط اينترنتي قطع مي گردد و كليه**Email **ها در يك مرحله اتصال ارسال مي گردند.**

 $[0]$ 

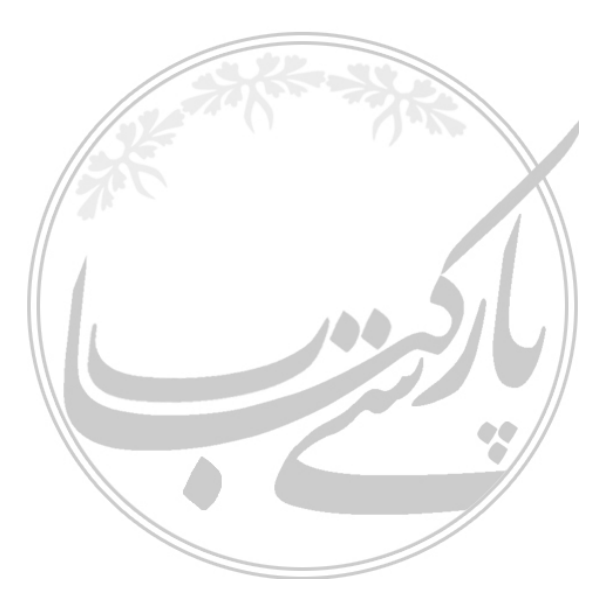

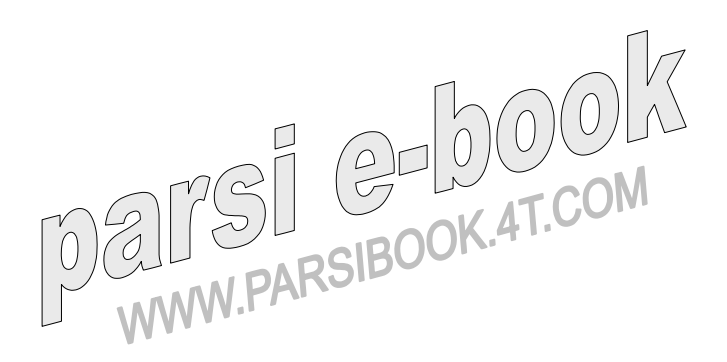

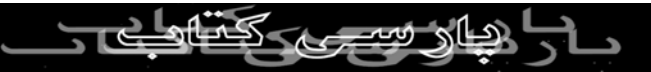